# **QGIS Application - Bug report #16428 Processing UI forms not rendering properly**

*2017-04-08 03:41 AM - Frank Sokolic*

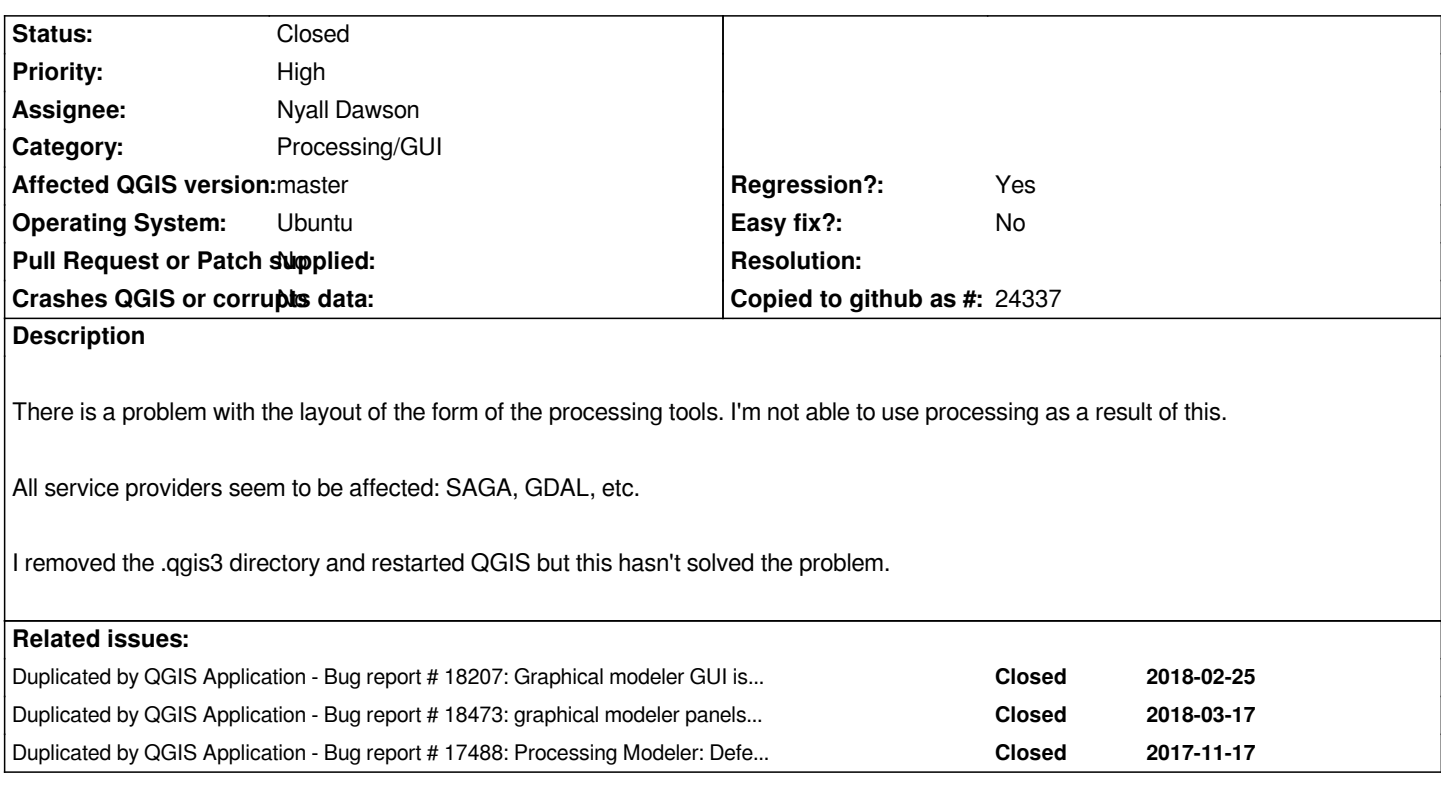

### **Associated revisions**

## **Revision 500175b8 - 2017-07-24 10:45 AM - Denis Rouzaud**

*remove QgsScrollAreaWidgetPlugin from custom widgets*

*it had to be removed form the widget list in uic plugin. It might be better to provide the real list of implemented widgets rather than the full gui list.*

*fixes #16428*

### **Revision 87962254 - 2018-05-31 04:45 AM - Nyall Dawson**

*[processing] Fix bad layout for docks in modeler*

*Because there's some deep underlying issue which causes the dock layouts to get corrupted in certain circumstances, avoid the issue entirely by moving construction of the docks out of the .ui file and instead do it all manually via Python code.*

*Fixes #16428, #19068*

#### **History**

**#1 - 2017-04-09 12:32 PM - Tim Sutton**

*I also get this issue on Mac OS*

#### **#2 - 2017-04-10 08:09 AM - matteo ghetta**

*Same issue on Linux Mint 18.1 with Cinnamon and Mate as desktop environments.*

*Some further information and clues:*

*1. problems started after this commit:*

*#aad182fdc041bd5e83be5b2b399cae496826c008*

*2. by removing the file `qgis\_customwidgets.py` from here:*

*/usr/lib/python3/dist-packages/PyQt4/uic/widget-plugins/qgis\_customwidgets.py*

*then Processing looks fine but other plugins with custom qgis widget created in Qt Designer are broken and in Qt Designer all the qgis widgets have disappeared*

#### **#3 - 2017-04-28 12:31 AM - Frank Sokolic**

*I've just upgraded my OS to Ubuntu 17.04 and the problem still occurs. I also uninstalled and then reinstalled QGIS but this didn't solve the problem either.*

## **#4 - 2017-04-30 09:56 AM - Alexander Bruy**

*- Description updated*

*- Assignee changed from Victor Olaya to Nyall Dawson*

*Probably related to Qt version.*

### **#5 - 2017-04-30 05:06 PM - Giovanni Manghi**

*- Regression? set to Yes*

#### **#6 - 2017-04-30 05:09 PM - Giovanni Manghi**

*- Priority changed from Severe/Regression to High*

### **#7 - 2017-05-01 01:10 AM - Giovanni Manghi**

*- Easy fix? set to No*

## **#8 - 2017-06-25 03:20 PM - Richard Duivenvoorde**

*I had this problem too (Debian testing... now stable :-) ), could not use/show processing untill I used Matteo's 'trick': remove(!)*

*/usr/lib/python3/dist-packages/PyQt5/uic/widget-plugins/qgis\_customwidgets.py*

*and restart QGIS3, then all seems ok. To me it looks like there is something in the qgis\_customwidgets.py which brings havoc to my gui.*

*Every time I compile/install Master off course it is placed back. In the header of the file it mentions PyQt4:*

#### **#9 - 2017-06-25 03:22 PM - Richard Duivenvoorde**

*Version info:*

*QGIS version 2.99.0-Master QGIS code branch Release 2.99 Compiled against Qt 5.7.1 Running against Qt 5.7.1 Compiled against GDAL/OGR 2.1.2 Running against GDAL/OGR 2.1.2 Compiled against GEOS 3.5.1-CAPI-1.9.1 Running against GEOS 3.5.1-CAPI-1.9.1 r4246 PostgreSQL Client Version 9.6.3 SpatiaLite Version 4.3.0a QWT Version 6.1.2 PROJ.4 Version 493 QScintilla2 Version 2.9.3 This copy of QGIS writes debugging output.*

*Also see this thread: https://lists.osgeo.org/pipermail/qgis-developer/2017-June/048905.html*

#### **#10 - 2017-06-27 1[0:44 AM - Denis Rouzaud](https://lists.osgeo.org/pipermail/qgis-developer/2017-June/048905.html)**

*This might comes from the fact that QGIS python lib is not installed (not in path), so running qgis\_customwidgets.py fails. Anyone can confirm that installing QGIS in system actually solves the issue?*

#### **#11 - 2017-06-30 03:45 PM - Frank Sokolic**

*Denis, not sure what you mean by "Anyone can confirm that installing QGIS in system actually solves the issue?". Are you referring to the path?*

**#12 - 2017-07-03 09:06 AM - Denis Rouzaud**

*It was a misunderstanding on my side.*

*I think that compiling the ui files using pyuic directly when building would solve the issue. I'm on it.*

#### **#13 - 2017-07-06 10:49 AM - Denis Rouzaud**

*I can't find the issue here.*

*Tried to use pyuic without success.*

*Tried to remove QgsScrollArea from custom widgets (which seems to be causing the issue here) without success.*

#### **#14 - 2017-07-13 09:34 AM - Etienne Trimaille**

*I tried to rename the only file `qgis\_customwidgets.py` but it's still not working for me, I can't open Processing in master.*

*\$ find /Users/etienne/dev/ -name \*qgis\_customwidgets.py /Users/etienne/dev//c/QGIS/python/custom\_widgets/BREAK\_qgis\_customwidgets.py*

### **#15 - 2017-07-13 09:56 AM - Frank Sokolic**

*Renaming worked for me:*

*\$ cd /usr/lib/python3/dist-packages/PyQt5/uic/widget-plugins*

*\$ sudo mv qgis\_customwidgets.py qgis\_customwidgets.p*

*This is on Ubuntu 17.04.*

#### **#16 - 2017-07-24 10:45 AM - Denis Rouzaud**

*- % Done changed from 0 to 100*

*- Status changed from Open to Closed*

*Applied in changeset commit:qgis|500175b8e8aaff73d0ce8caac6006fd79bff9752.*

#### **#17 - 2018-05-02 12:22 PM - Regis Haubourg**

*- Status changed from Closed to Open*

*Still true in current master.*

*Renaming the qgis\_customwidgets.py works for me.*

#### **#18 - 2018-05-16 02:43 PM - Alexander Bruy**

*- Duplicated by Bug report #18207: Graphical modeler GUI is broken added*

#### **#19 - 2018-05-16 02:50 PM - Alexander Bruy**

*- Duplicated by Bug report #18473: graphical modeler panels widgets are collapsed added*

#### **#20 - 2018-05-16 02:51 PM - Alexander Bruy**

*- Duplicated by Bug report #17488: Processing Modeler: Defective GUI added*

#### **#21 - 2018-05-25 08:50 AM - Mario Baranzini**

*I have the same problem with QGIS 3.0.3 compiled on Archlinux.*

*Removing /usr/lib/python3.6/site-packages/PyQt5/uic/widget-plugins/qgis\_customwidgets.py doesn't work. The file is created again at each QGIS launch.*

*Edit: sorry, I was wrong. Removing the file works for me too.*

### **#22 - 2018-05-31 09:48 AM - Nyall Dawson**

*- Status changed from Open to Closed*

*Applied in changeset commit:qgis|879622547c5263a8ae873d9ea7251228d16b2889.*

### **Files**

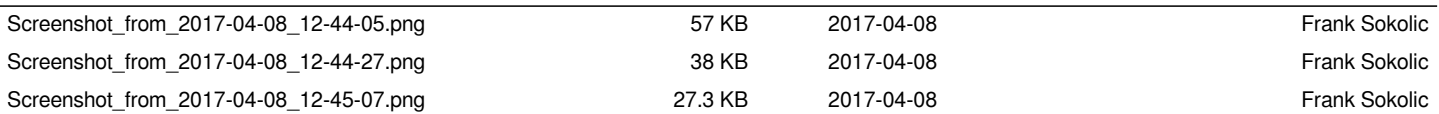